# Impossibile inizializzare CTC a causa di problemi di compatibilità JRE e istruzioni mancanti nel file di criteri Java  $\overline{a}$

### Sommario

[Introduzione](#page-0-0) **[Prerequisiti](#page-0-1) [Requisiti](#page-0-2)** [Componenti usati](#page-0-3) **[Convenzioni](#page-1-0)** [Problema](#page-1-1) **[Causa](#page-1-2)** [Soluzione](#page-2-0) [Informazioni correlate](#page-3-0)

#### <span id="page-0-0"></span>Introduzione

Questo documento descrive una delle cause dell'errore di inizializzazione di Cisco Transport Controller (CTC) e fornisce una soluzione al problema.

## <span id="page-0-1"></span>**Prerequisiti**

#### <span id="page-0-2"></span>**Requisiti**

Cisco raccomanda la conoscenza dei seguenti argomenti:

- $\cdot$  Cisco ONS 15454
- $\cdot$  CTC

#### <span id="page-0-3"></span>Componenti usati

Le informazioni fornite in questo documento si basano sulle seguenti versioni software e hardware:

- Cisco ONS 15454 release 4.5 e precedenti
- Cisco ONS 15454 SDH release 4.5 e precedenti
- Java Runtime Environment (JRE) release 1.3

Le informazioni discusse in questo documento fanno riferimento a dispositivi usati in uno specifico ambiente di emulazione. Su tutti i dispositivi menzionati nel documento la configurazione è stata ripristinata ai valori predefiniti. Se la rete è operativa, valutare attentamente eventuali

conseguenze derivanti dall'uso dei comandi.

#### <span id="page-1-0"></span>**Convenzioni**

Per ulteriori informazioni sulle convenzioni usate, consultare il documento [Cisco sulle convenzioni](//www.cisco.com/en/US/tech/tk801/tk36/technologies_tech_note09186a0080121ac5.shtml) [nei suggerimenti tecnici.](//www.cisco.com/en/US/tech/tk801/tk36/technologies_tech_note09186a0080121ac5.shtml)

## <span id="page-1-1"></span>Problema

CTC non è in grado di accedere a ONS 15454 quando si tenta di avviare CTC, e viene visualizzato un messaggio di errore CORBA (vedere la Figura 1).

#### Figura 1 - Messaggio di errore CORBA

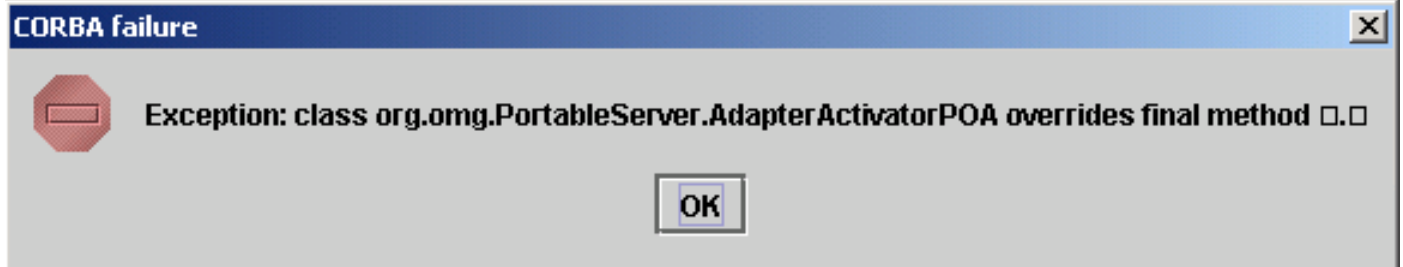

## <span id="page-1-2"></span>**Causa**

Il problema è causato da due problemi:

- Java Runtime Environment (JRE) non è compatibile con CTC.
- Il file java.policy non contiene alcune istruzioni necessarie.

La Figura 2 indica che ONS 15454 è in esecuzione sulla release 4.0 (vedere la freccia A) e che si utilizza JRE versione 1.4.1\_07 (vedere la freccia B).

#### Figura 2 - Ambiente Java CTC

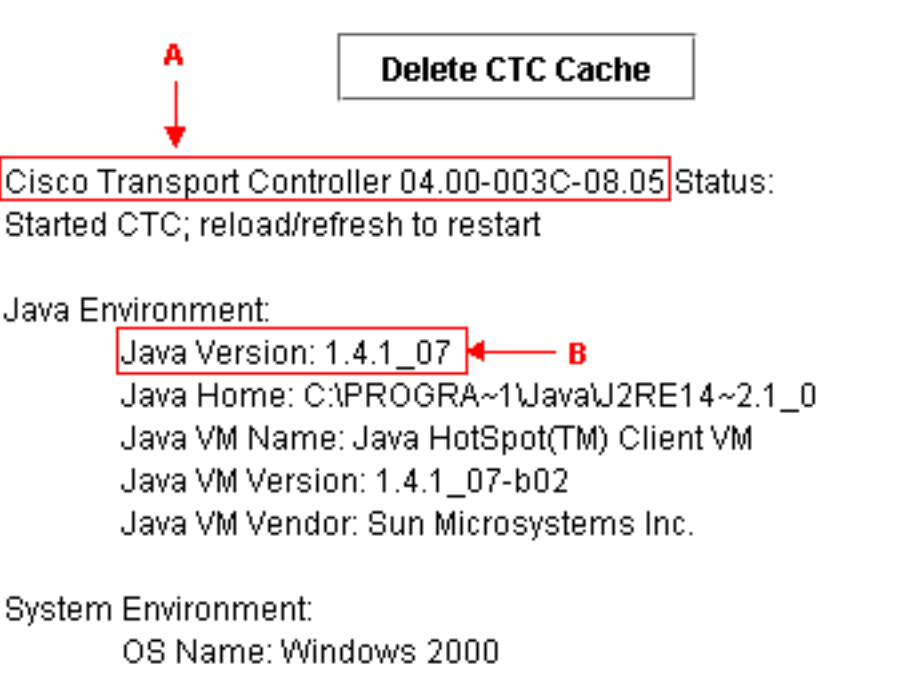

OS Vendor: null OS Version: 5.0

Per supportare Cisco ONS 15454 release 4.0, è necessario ripristinare JRE versione 1.3. Per la matrice di compatibilità, fare riferimento a [Download, installazione e matrice compatibile JRE con](//www.cisco.com/en/US/products/hw/optical/ps2006/products_tech_note09186a008039f25c.shtml) [CTC per ONS 15454 e 15327.](//www.cisco.com/en/US/products/hw/optical/ps2006/products_tech_note09186a008039f25c.shtml)

Nota: Cisco ONS 15454 CTC release 4.6 e versioni successive richiedono JRE versione 1.4.2.

# <span id="page-2-0"></span>**Soluzione**

Se sono state installate più versioni di JRE nel computer, attenersi alla seguente procedura:

- 1. Selezionare Start > Impostazioni > Pannello di controllo. Viene visualizzato il Pannello di controllo di Windows.
- 2. Fare doppio clic su **Java Plug-in\_\_.Nota:** talvolta la versione JRE non viene visualizzata come parte del nome del file.Nota: viene visualizzata la finestra del Pannello di controllo del plugin Java.
- 3. Selezionare le caselle di controllo **Abilita plugin Java** e **Caricatore classe riciclo** nella scheda **Base**
- 4. Fare clic sulla scheda Avanzate.
- 5. Selezionare la versione JRE appropriata dall'elenco Usa predefinito plugin Java.
- 6. Selezionare la scheda Browser.
- 7. Selezionare il browser utilizzato per la connessione per accedere a ONS 15454.
- 8. Selezionare la scheda Proxy.
- 9. Selezionare la casella di controllo Usa impostazioni browser.
- 10. Selezionare la scheda Cache.
- 11. Fare clic su Cancella cache jar.
- 12. Fare clic su Apply (Applica).
- 13. Chiudere la finestra del Pannello di controllo del plugin Java.
- 14. Ripetere i passaggi da 2 a 13 per tutte le cartelle dei plug-in Java nell'elenco del Pannello di

controllo di Windows.

Aprire una finestra del browser e cancellare la cache. Attenersi alla seguente procedura:Se 15. si utilizza Netscape:Selezionare Modifica > Preferenze.Viene visualizzata la finestra di dialogo Preferenze.Espandere Avanzate e selezionare Cache.Fare clic su Cancella cache di memoria.Fare clic su Cancella cache del disco.Fare clic su OK.Chiudere la finestra del browser.Aprire una nuova finestra del browser.Se si utilizza Internet Explorer:Selezionare Strumenti > Opzioni Internet.Verrà visualizzata la finestra di dialogo Opzioni Internet.Selezionare la scheda Avanzate.Selezionare o deselezionare la versione Java per riflettere la versione che è necessario eseguire.Chiudere e riavviare il browser IE.

Se i problemi persistono, attenersi alla seguente procedura:

- 1. Scaricare JRE versione 1.3 dal [sito Web di Sun Microsystems](http://java.sun.com/products/archive/) .
- 2. Individuare il file java.policy incluso da Sun Microsystems nel download standard.
- 3. Aggiungere la seguente modifica alla protezione Cisco nel file **java.policy**:

*!--- Insert this into the per-user or system-wide java.policy file. !--- DO NOT OVERWRITE THE SYSTEM-WIDE POLICY FILE: ADD THESE LINES!* grant codeBase "http://\*/fs/LAUNCHER.jar" { permission java.security.AllPermission; };

Se viene visualizzato il messaggio Select JRE (vedere la Figura 3), fare clic su Select a Different JRE per continuare. Selezionare quindi la cartella di destinazione del file JRE richiesto sul computer.

Nota: fare clic su Select a Different JRE solo se si conosce la cartella di destinazione del file JRE richiesto.

#### Figura 3 - Selezione del messaggio JRE

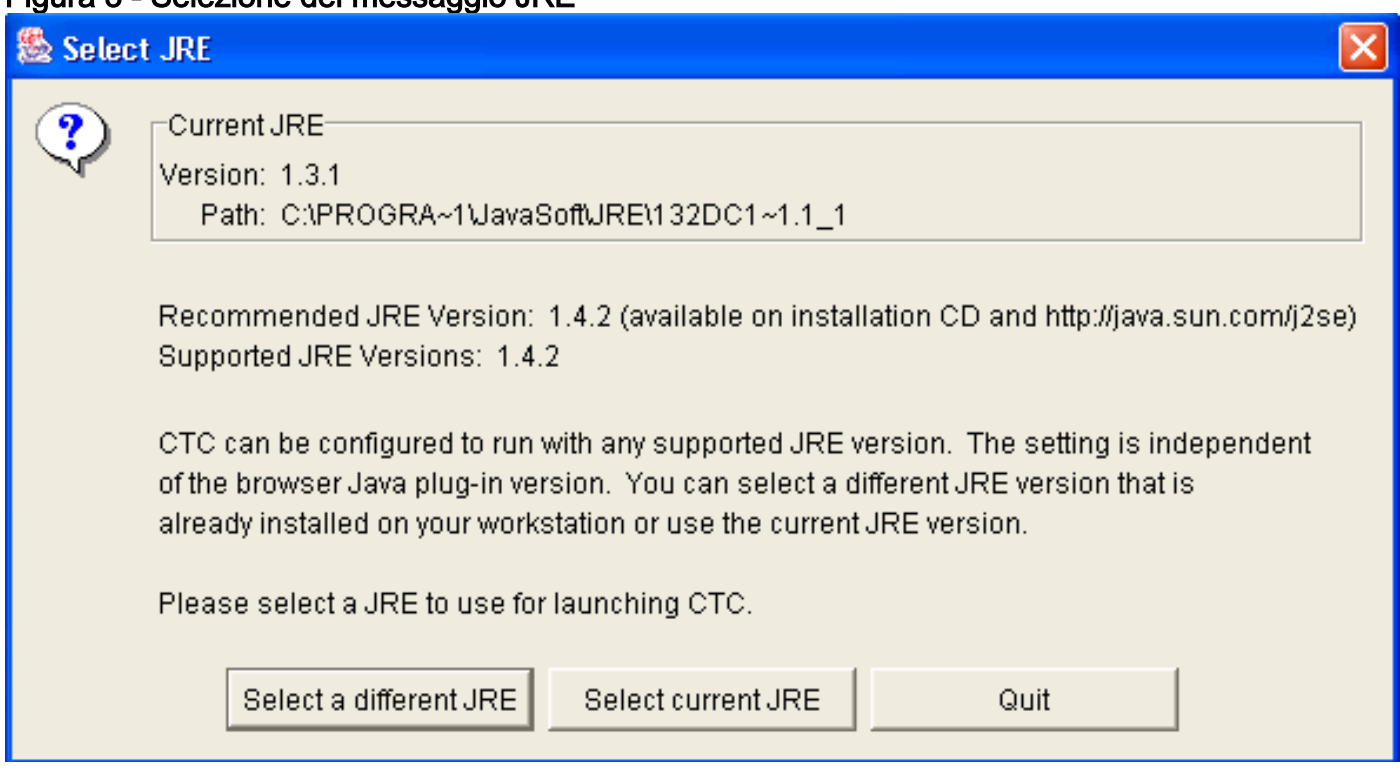

# <span id="page-3-0"></span>Informazioni correlate

- [Download, installazione e matrice compatibile JRE con CTC per ONS 15454 e 15327](//www.cisco.com/en/US/products/hw/optical/ps2006/products_tech_note09186a008039f25c.shtml?referring_site=bodynav)
- [Documentazione e supporto tecnico Cisco Systems](//www.cisco.com/cisco/web/support/index.html?referring_site=bodynav)